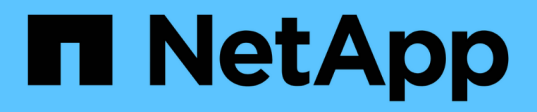

## 细化性能清单页面内容 OnCommand Unified Manager 9.5

NetApp December 20, 2023

This PDF was generated from https://docs.netapp.com/zh-cn/oncommand-unified-manager-95/performance-checker/task-searching-on-object-inventory-performance-pages.html on December 20, 2023. Always check docs.netapp.com for the latest.

# 目录

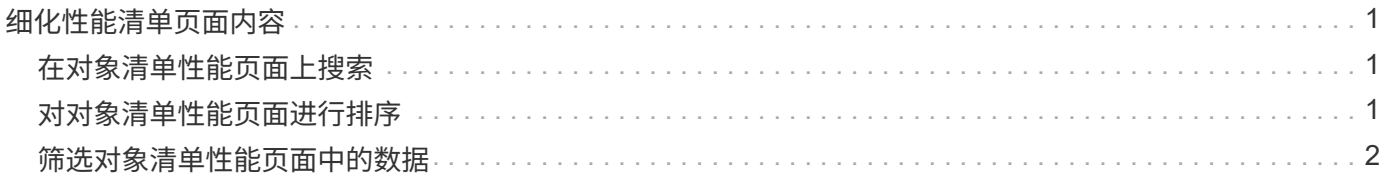

## <span id="page-2-0"></span>细化性能清单页面内容

性能对象的清单页面包含一些工具,可帮助您细化对象清单数据内容,从而快速轻松地找 到特定数据。

性能对象清单页面中包含的信息可能非常广泛,通常跨越多个页面。这种全面的数据非常适合监控,跟踪和提高 性能;但是,查找特定数据需要使用工具来快速找到您要查找的数据。因此,性能对象清单页面包含用于搜索, 排序和筛选的功能。此外,搜索和筛选功能可以结合使用,进一步缩小结果范围。

### <span id="page-2-1"></span>在对象清单性能页面上搜索

您可以在对象清单性能页面上搜索字符串。使用页面右上角的 \* 搜索 \* 字段可根据对象名 称或策略名称快速查找数据。这样,您可以快速查找特定对象及其关联数据,或者快速查 找策略并查看关联的策略对象数据。

#### 步骤

1. 根据您的搜索要求执行以下选项之一:

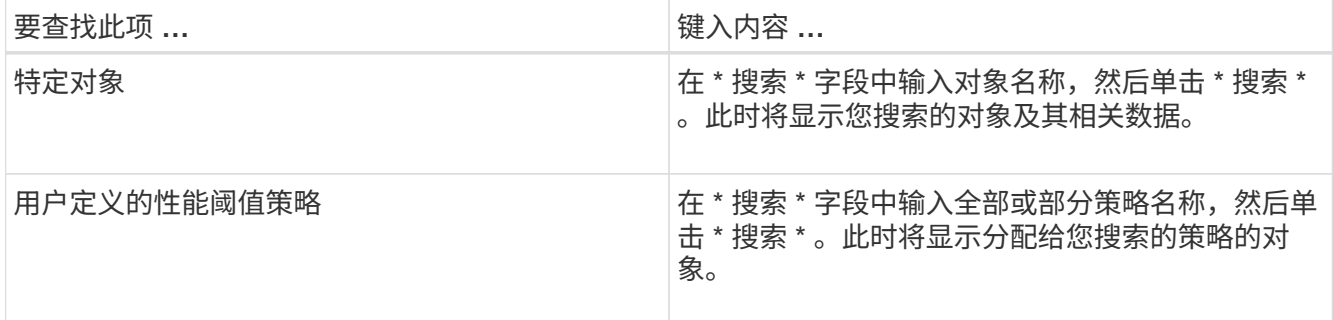

## <span id="page-2-2"></span>对对象清单性能页面进行排序

您可以按任何列按升序或降序对 " 对象清单性能 " 页面上的所有数据进行排序。这样, 您 就可以快速找到对象清单数据,这在检查性能或开始故障排除过程时非常有用。

#### 关于此任务

选定的排序列由突出显示的列标题名称和一个箭头图标指示,该箭头图标指示该名称右侧的排序方向。向上箭头 表示升序;向下箭头表示降序。默认排序顺序为按 \* 状态 \* (事件严重程度)降序排序,最严重的性能事件列在 第一位。

#### 步骤

1. 您可以单击列名称以按升序或降序切换列的排序顺序。

" 对象清单性能 " 页面内容将根据选定列按升序或降序排序。

### <span id="page-3-0"></span>筛选对象清单性能页面中的数据

您可以筛选 " 对象清单性能 " 页面中的数据,以便根据特定条件快速查找数据。您可以使 用筛选功能缩小 " 对象清单性能 " 页面的内容范围,以便仅显示您指定的结果。这样可以 非常高效地仅显示您感兴趣的性能数据。

#### 关于此任务

您可以使用 " 筛选 " 面板根据首选项自定义网格视图。可用的筛选器选项取决于在网格中查看的相关对象类型。 如果当前应用了筛选器、则筛选控件的左侧将显示一个星号(\*)。

支持四种类型的筛选器参数。

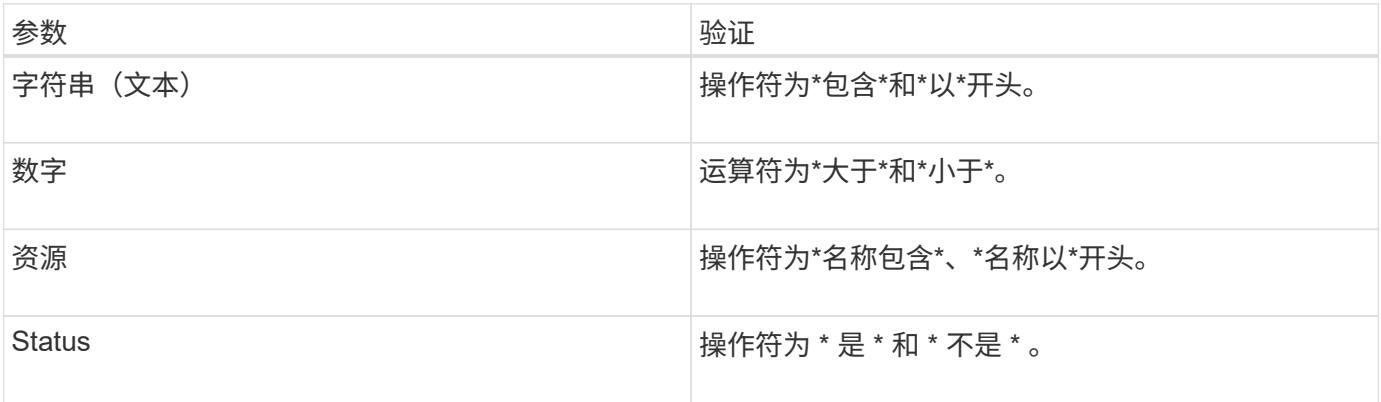

每个筛选器都需要所有这三个字段;可用筛选器反映当前页面上的可筛选列。最多可应用四个筛选器。筛选结果 基于组合筛选器参数。筛选结果将应用于筛选搜索中的所有页面,而不仅仅是当前显示的页面。

您可以使用筛选面板添加筛选器。

- 1. 在页面顶部、单击\*筛选\*。此时将显示筛选面板。
- 2. 在筛选面板中、单击左侧下拉列表、然后选择对象名称:例如\_Cluster\_或性能计数器。
- 3. 单击中心下拉列表、然后选择布尔运算符\*名称包含\*或\*名称以\*开头(如果第一个选择是对象名称)。如果第一 个选择是性能计数器、请选择\*大于\*或\*小于\*。如果第一个选择为\*状态\*、请选择\*是\*或\*不是\*。
- 4. 如果搜索条件需要数字值、则右侧字段中将显示向上和向下箭头按钮。您可以单击向上和向下箭头按钮以显 示所需的数值。
- 5. 如果需要、请在右侧的文本字段中键入非数字搜索条件。
- 6. 要添加筛选器、请单击\*添加筛选器\*。此时将显示一个附加筛选器字段。使用上述步骤中所述的过程完成此 筛选器。请注意、添加第四个筛选器后、\*添加筛选器\*按钮将不再显示。
- 7. 单击 \* 应用筛选器 \* 。筛选器选项将应用于网格、并且筛选按钮中会显示一个星号(\*)。
- 8. 使用 " 筛选 " 面板单击要删除的筛选器右侧的垃圾桶图标以删除各个筛选器。
- 9. 要删除所有筛选器,请单击筛选面板底部的 \* 重置 \* 。

筛选示例

图中显示了具有三个筛选器的筛选面板。如果筛选器数量少于最多四个、则会显示\*添加筛选器\*按钮。

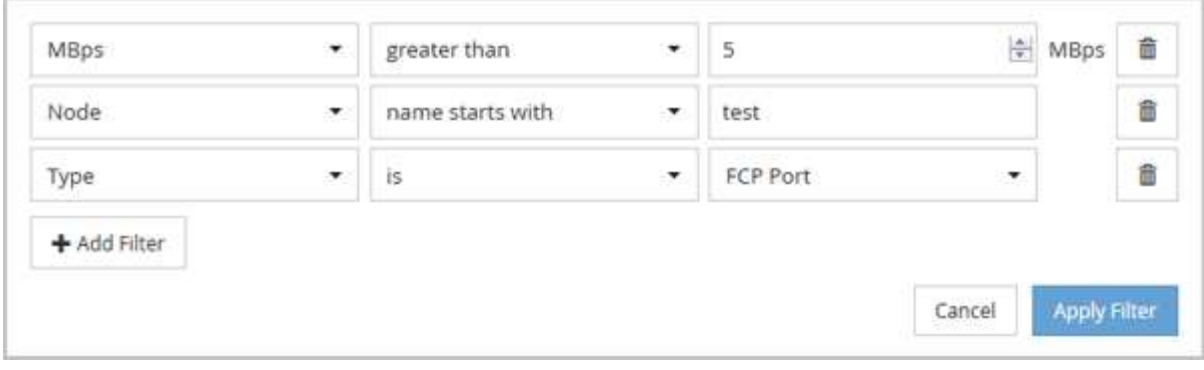

单击\*应用筛选器\*后、"筛选"面板将关闭并应用筛选器。

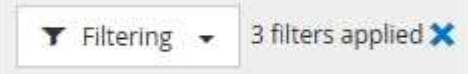

#### 版权信息

版权所有 © 2023 NetApp, Inc.。保留所有权利。中国印刷。未经版权所有者事先书面许可,本文档中受版权保 护的任何部分不得以任何形式或通过任何手段(图片、电子或机械方式,包括影印、录音、录像或存储在电子检 索系统中)进行复制。

从受版权保护的 NetApp 资料派生的软件受以下许可和免责声明的约束:

本软件由 NetApp 按"原样"提供,不含任何明示或暗示担保,包括但不限于适销性以及针对特定用途的适用性的 隐含担保,特此声明不承担任何责任。在任何情况下,对于因使用本软件而以任何方式造成的任何直接性、间接 性、偶然性、特殊性、惩罚性或后果性损失(包括但不限于购买替代商品或服务;使用、数据或利润方面的损失 ;或者业务中断),无论原因如何以及基于何种责任理论,无论出于合同、严格责任或侵权行为(包括疏忽或其 他行为),NetApp 均不承担责任,即使已被告知存在上述损失的可能性。

NetApp 保留在不另行通知的情况下随时对本文档所述的任何产品进行更改的权利。除非 NetApp 以书面形式明 确同意,否则 NetApp 不承担因使用本文档所述产品而产生的任何责任或义务。使用或购买本产品不表示获得 NetApp 的任何专利权、商标权或任何其他知识产权许可。

本手册中描述的产品可能受一项或多项美国专利、外国专利或正在申请的专利的保护。

有限权利说明:政府使用、复制或公开本文档受 DFARS 252.227-7013(2014 年 2 月)和 FAR 52.227-19 (2007 年 12 月)中"技术数据权利 — 非商用"条款第 (b)(3) 条规定的限制条件的约束。

本文档中所含数据与商业产品和/或商业服务(定义见 FAR 2.101)相关,属于 NetApp, Inc. 的专有信息。根据 本协议提供的所有 NetApp 技术数据和计算机软件具有商业性质,并完全由私人出资开发。 美国政府对这些数 据的使用权具有非排他性、全球性、受限且不可撤销的许可,该许可既不可转让,也不可再许可,但仅限在与交 付数据所依据的美国政府合同有关且受合同支持的情况下使用。除本文档规定的情形外,未经 NetApp, Inc. 事先 书面批准,不得使用、披露、复制、修改、操作或显示这些数据。美国政府对国防部的授权仅限于 DFARS 的第 252.227-7015(b)(2014 年 2 月)条款中明确的权利。

商标信息

NetApp、NetApp 标识和 <http://www.netapp.com/TM> 上所列的商标是 NetApp, Inc. 的商标。其他公司和产品名 称可能是其各自所有者的商标。